# **Conversion from ASC/3 to EOS**

Best Practices

### *OECONOLITE*

**Saving Lives Through Improved Mobility** 

 $OML$ BUS **FE** 

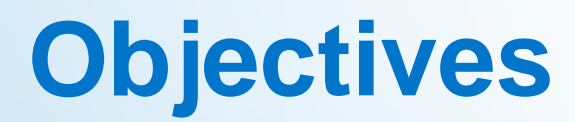

- Avoid using Centracs Export database files
- Collect the proper files
- Generate the proper ASC3 and EOS Configurations

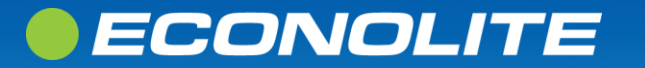

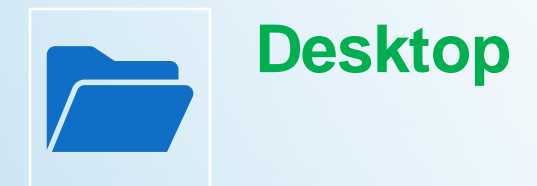

• Create two new folders on Desktop o "ASC3 Databases" o "EOS Configurations"

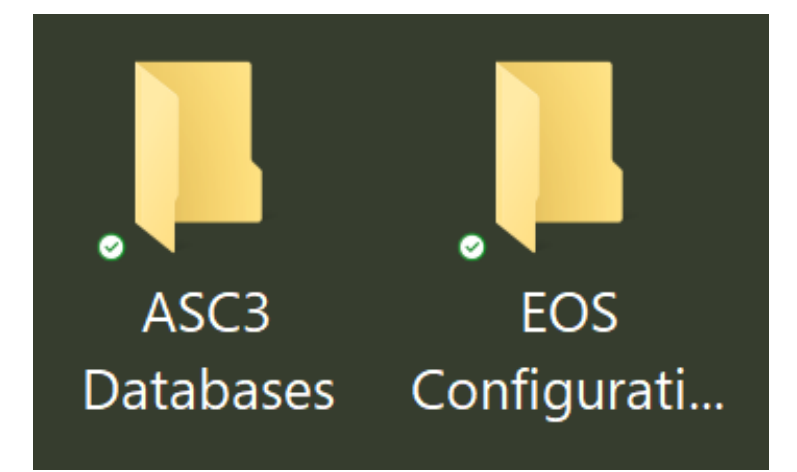

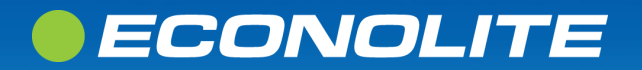

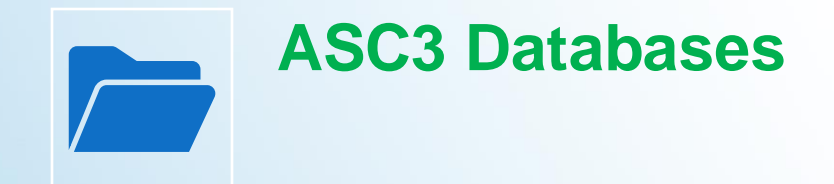

• In the "ASC3 Databases" folder, create a new folder o Name it "ASC3\_*Intersection*\_*name"*

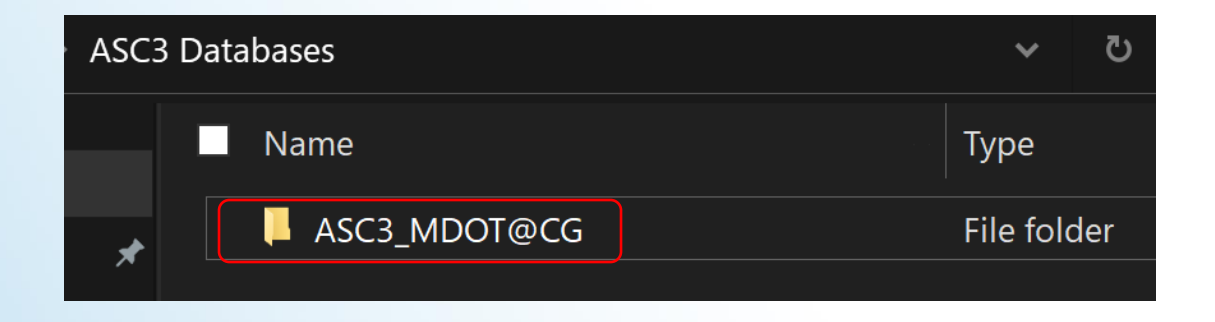

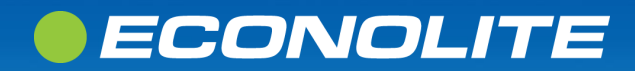

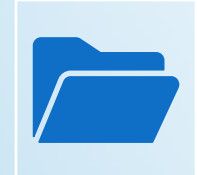

ECONOLITE

#### **ASC3 Databases**

- Download and Open the "12.68.10.zip" file
- Select "Extract All" and Browse to the "ASC3\_*Intersection*\_*name"* folder
- Once Extracted, the ASC3 Utility and Virtual Controller are ready to use for this intersection

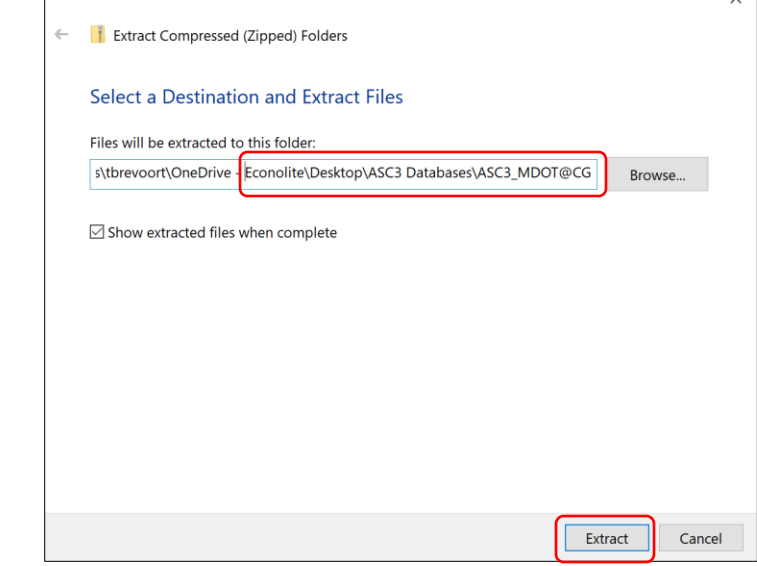

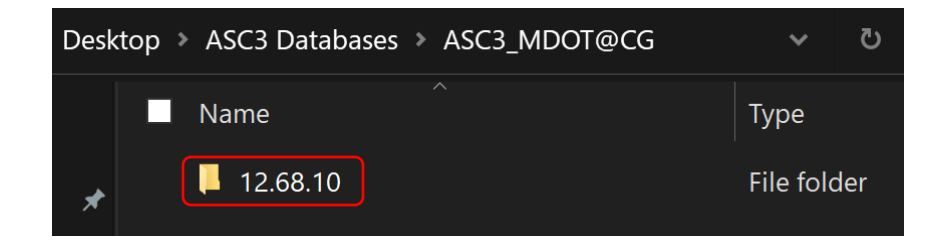

### **12.68.10**

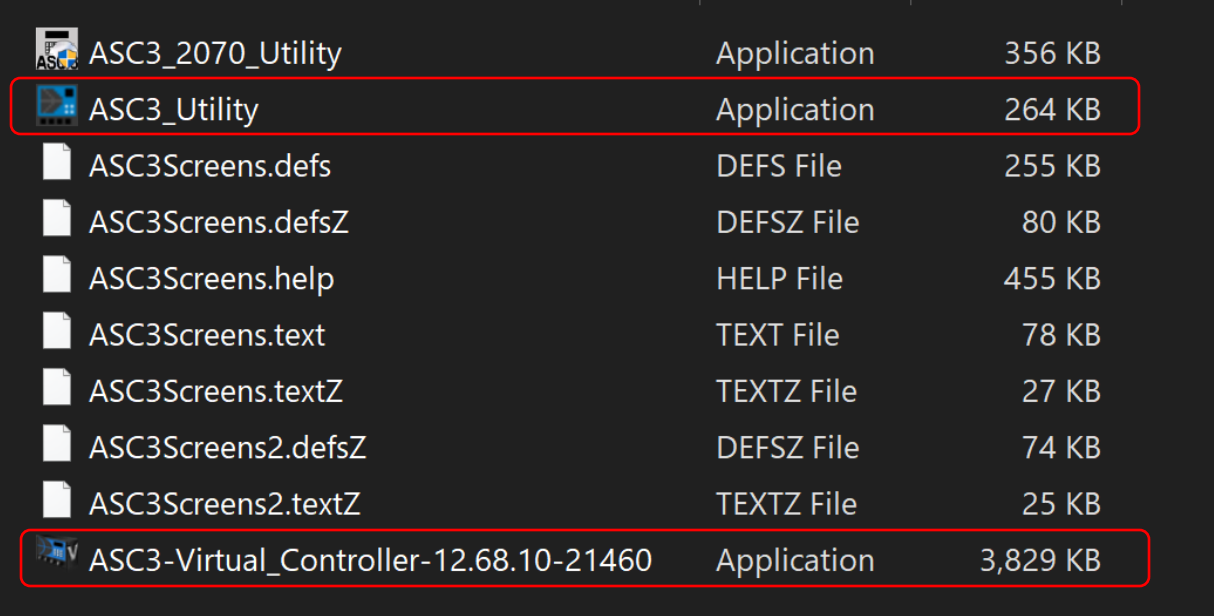

#### **Do Not use extracted files from Centracs Export to convert to EOS.**

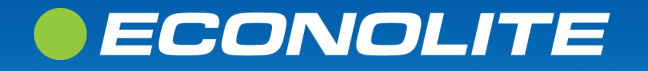

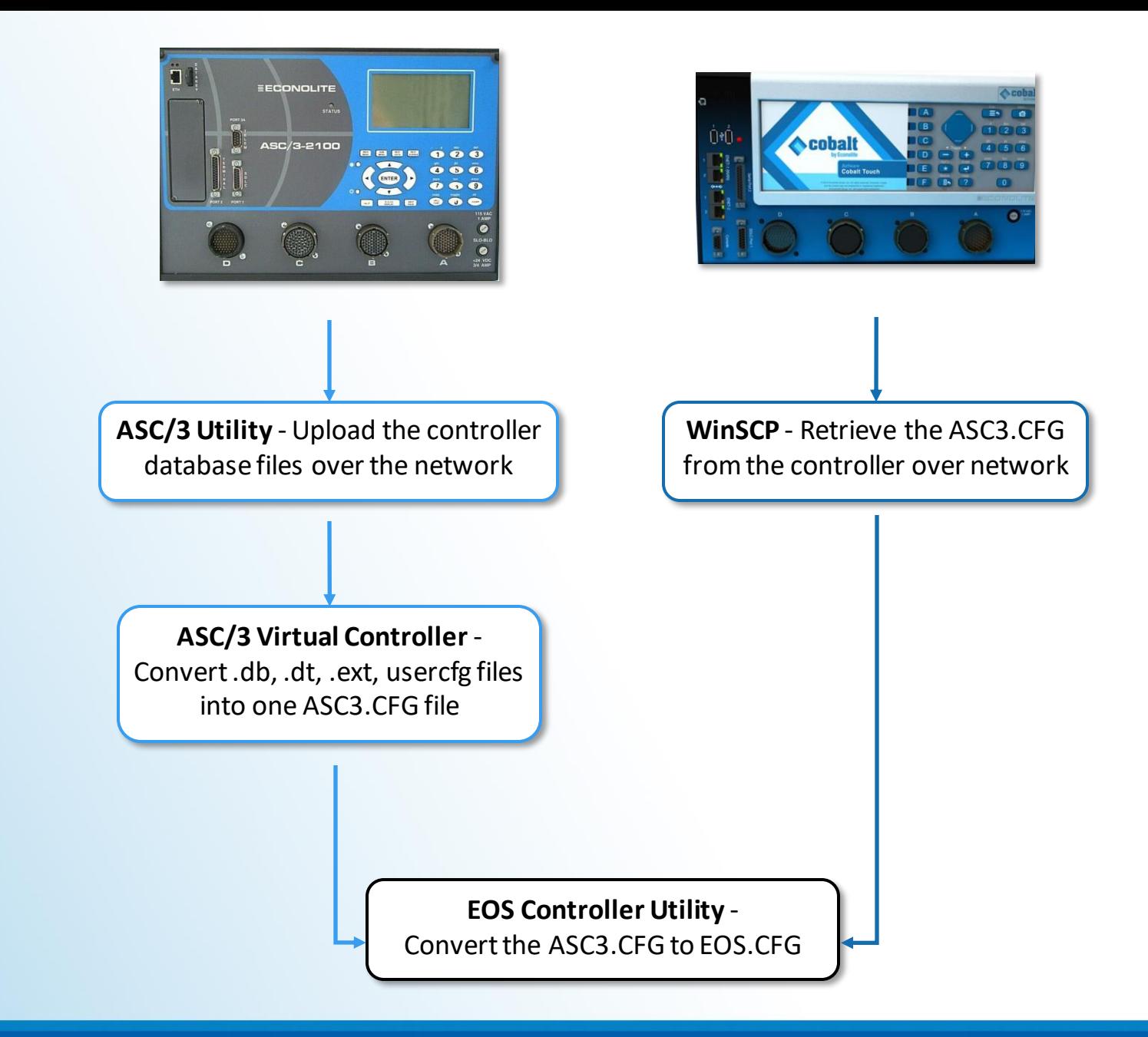

#### *@ECONOLITE*

### **ASC/3 Utility 4.00.11**

- Start the "ASC3 Utility.exe"
- Select the "Comm Settings" Tab

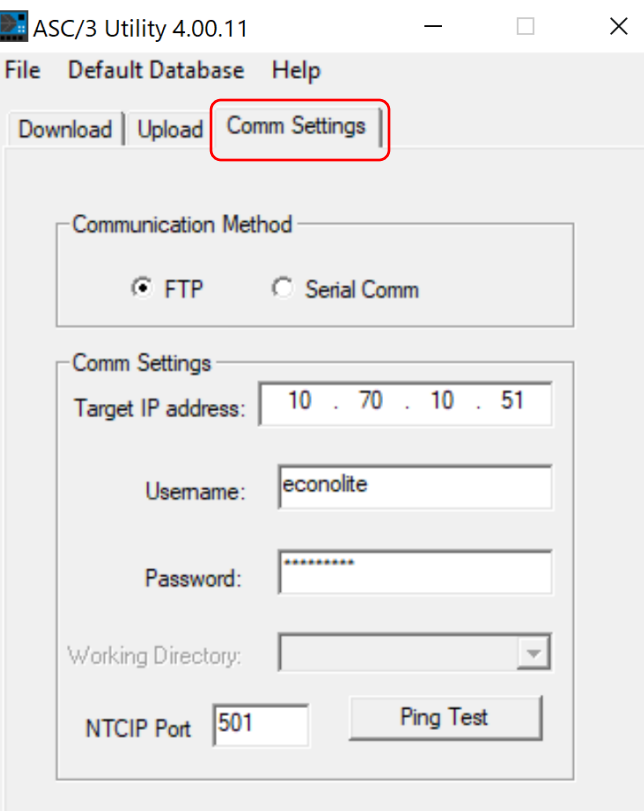

D.

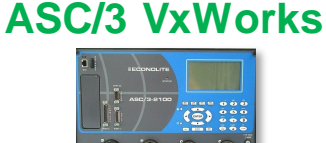

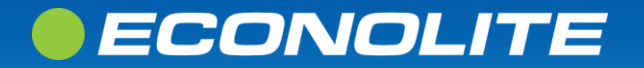

**ASC/3 Utility 4.00.11**

- Select FTP
- Enter the following fields: o "Target IP" - Controller's IP o"Username" – econolite o "Password" – ecpi2ecpi  $\circ$  "NTCIP Port" – MM-1-5-5 UDP Port

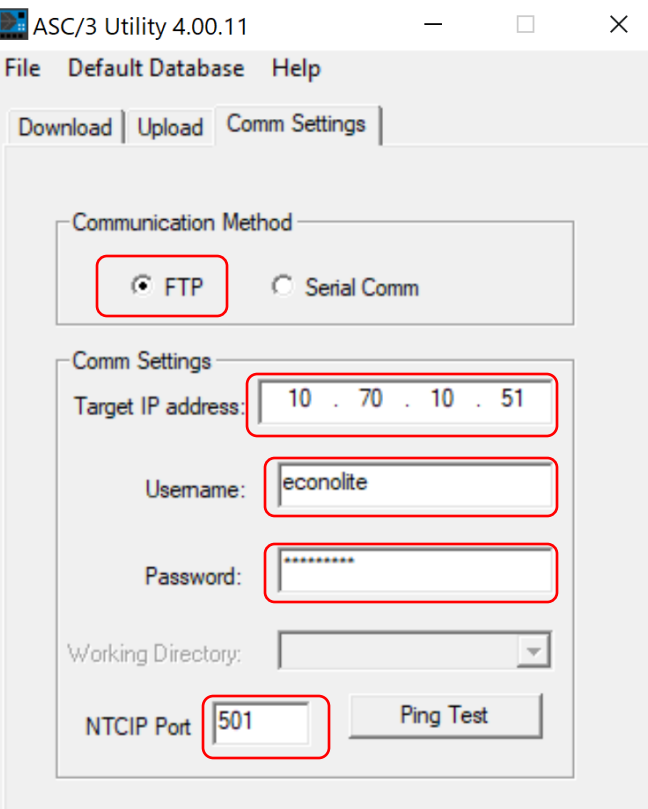

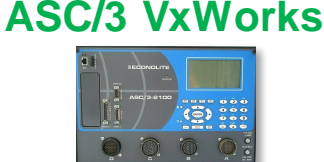

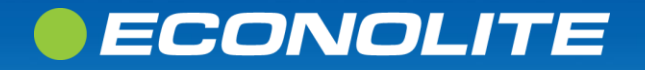

### **ASC/3 Utility 4.00.11**

- Ping Test the controller
- If communication is established, you will get a "Reply"

#### C:\Windows\System32\PING.EXE

ECONOLITE

Pinging 172.20.124.73 with 32 bytes of data: Reply from 172.20.124.73: bytes=32 time=15ms TTL=62 Reply from 172.20.124.73: bytes=32 time=13ms TTL=62 Reply from 172.20.124.73: bytes=32 time=12ms TTL=62

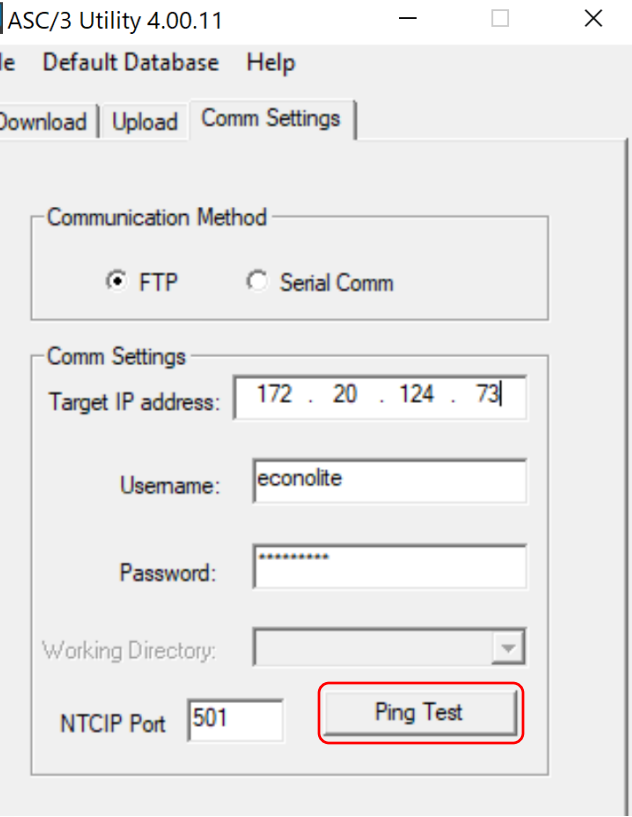

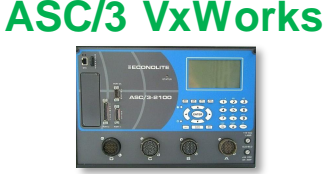

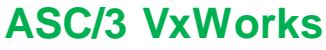

## **Upload Database ASC/3 Utility 4.00.11**

- Select the "Upload" Tab
- The "Upload Directory" is already pointed to the intersection virtual controller folder created earlier

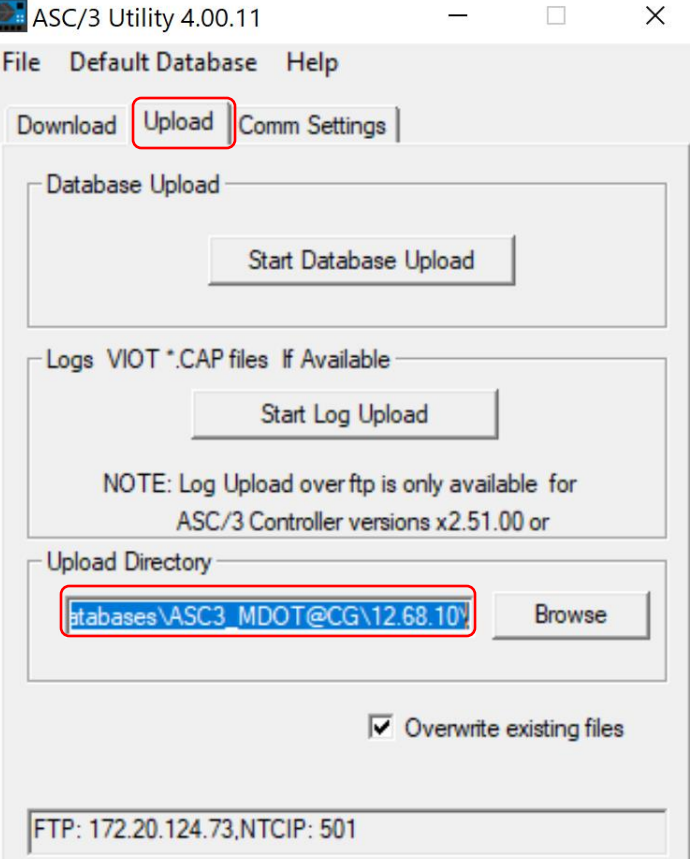

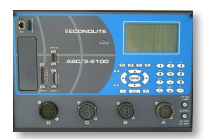

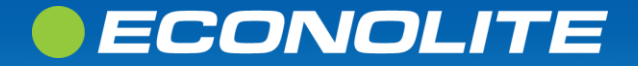

### **ASC/3 Utility 4.00.11**

- If you cannot reach the controller
- Windows Firewall may have to be disabled

#### C:\Windows\System32\PING.EXE

Pinging 172.20.124.73 with 32 bytes of data: Request timed out. Request timed out. Request timed out.

# OK Cancel

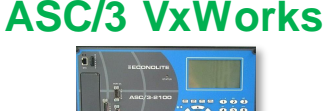

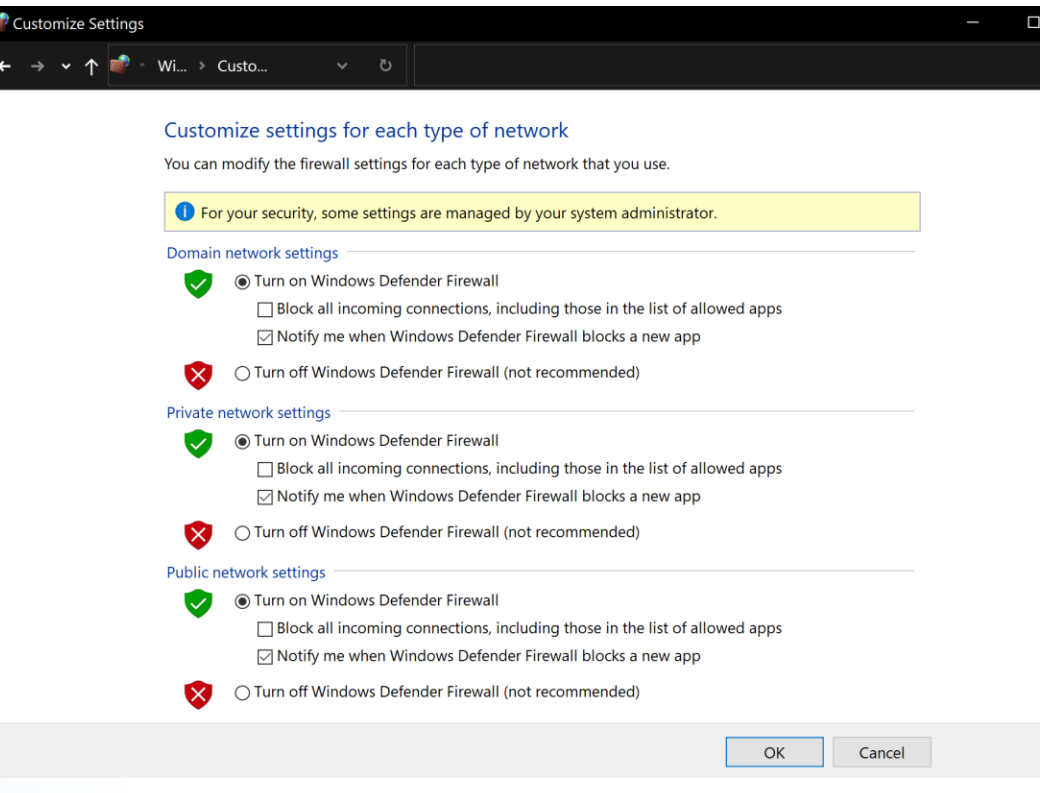

#### *• ECONOLITE*

## **Upload Database ASC/3 Utility 4.00.11**

- Check "Overwrite existing files"
- Start the upload process by selecting "Start Database Upload"
- Read the instructions then click "Start"

ECONOLITE

• After the upload starts, you will see a progress bar and status of the files

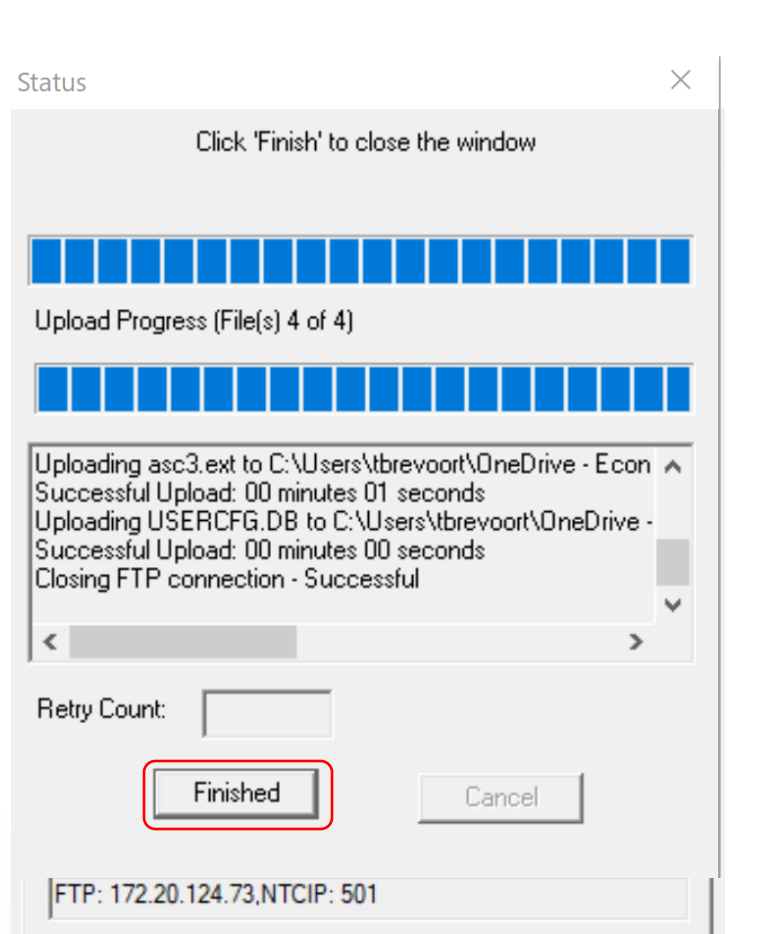

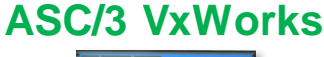

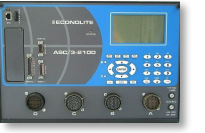

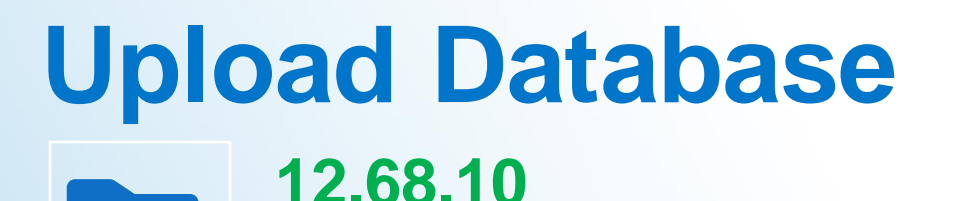

# • Now you will see the files that were uploaded

- o**asc3.db**  Primary Database
	- **Timing, configuration, I/O**
	- **110 KB**

ECONOLITE

o**asc3.dt** – Secondary Database **Extended or optional features, TSP** o**asc3.ext** – Extended Logic 101-200 o**usercfg.db** – Security and Sign-on

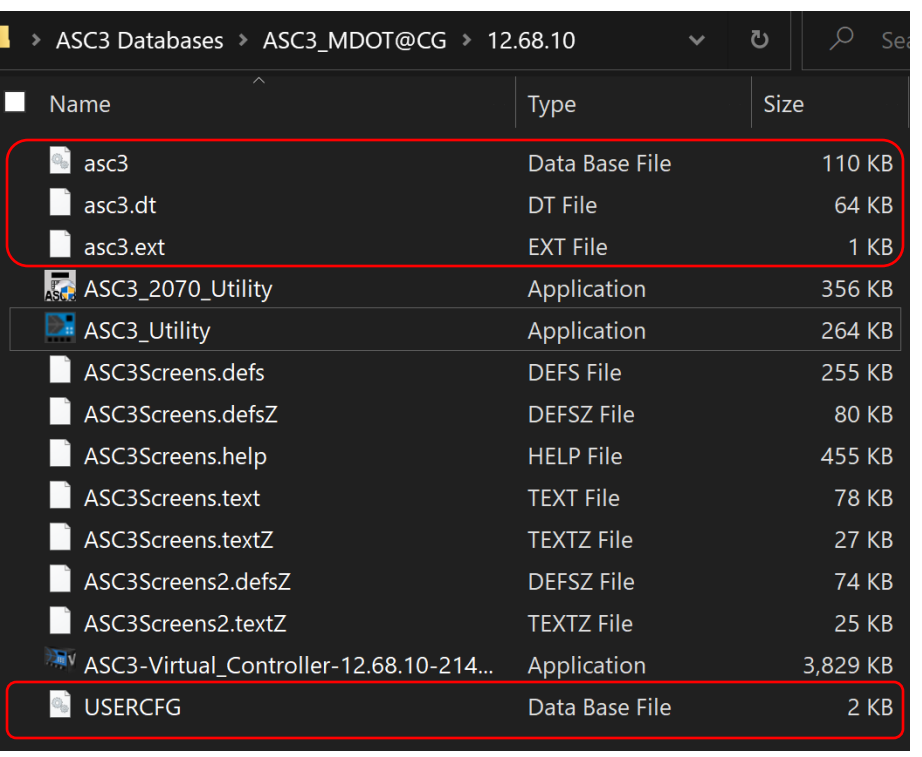

#### **Saving Lives Through Improved Mobility**

![](_page_13_Picture_8.jpeg)

**ASC/3 VxWorks**

### • Start the "ASC3-Virtual Controller-12.68.10-21460.exe"

• Select "Mapping"

*•ECONOLITE* 

**12.68.10**

![](_page_14_Figure_3.jpeg)

**Saving Lives Through Improved Mobility** 

#### **ASC/3 VxWorks**

![](_page_14_Picture_6.jpeg)

### **ASC/3 Configurator**

- Select "ATC" for Controller Type
- Review instructions and click "Yes"

![](_page_15_Picture_43.jpeg)

![](_page_15_Picture_5.jpeg)

![](_page_15_Picture_6.jpeg)

![](_page_15_Picture_7.jpeg)

**Saving Lives Through Improved Mobility** 

#### **ASC/3 VxWorks**

### **ASC/3 Configurator**

- Select File then "Save DB"
- Select "OK"

![](_page_16_Picture_4.jpeg)

![](_page_16_Picture_5.jpeg)

![](_page_16_Picture_6.jpeg)

#### *•ECONOLITE*

![](_page_17_Picture_1.jpeg)

**12.68.10**

![](_page_17_Picture_32.jpeg)

![](_page_17_Picture_3.jpeg)

![](_page_17_Picture_4.jpeg)

## **Cobalt ASC/3-LX**

![](_page_18_Picture_1.jpeg)

**WinSCP** - Retrieve the ASC3.CFG from the controller over network

![](_page_18_Picture_3.jpeg)

## **Network Connectivity WinSCP**

- Start "WinSCP"
- EBOS versions 06.15.00 and later
	- o Select Secure File Transfer Protocol
- EBOS versions earlier than 06.15.00
	- o Select File Transfer Protocol
- Enter the following fields:
	- o "Host name" Controller's IP
	- o "User name" econolite
	- o "Password" ecpi2ecpi
- Click "Login"

ECONOLITE

![](_page_19_Picture_86.jpeg)

![](_page_19_Picture_12.jpeg)

## **Network Connectivity WinSCP**

![](_page_20_Picture_1.jpeg)

• Connecting to a new controller oAdd the host key to WinSCP's cache

![](_page_20_Picture_33.jpeg)

![](_page_20_Picture_4.jpeg)

## **Configuration Retrieval WinSCP**

![](_page_21_Picture_1.jpeg)

- Go to the intersection's ASC3 virtual controller folder
- Go to /opt/econolite/app1

![](_page_21_Picture_43.jpeg)

#### ECONOLITE

## **Configuration Retrieval WinSCP**

![](_page_22_Picture_1.jpeg)

- Locate the 110 KB **ASC3.CFG** in the controller's "app1" directory
- Drag and drop into the ASC3 Virtual Controller folder

![](_page_22_Picture_54.jpeg)

### **Desktop Controller**

#### *• ECONOLITE*

![](_page_23_Figure_0.jpeg)

#### *@ECONOLITE*

#### **EOS**

# **ECU Setup**

### **EOS Controller Utility - v1.1**

- Select an EOS Version oSelect the version you will be running in the field
- Select "Configuration File"
	- oBrowse to the intersection's ASC3 Virtual Controller folder from earlier
	- oSelect the 110 KB **ASC3.CFG**

![](_page_24_Picture_61.jpeg)

![](_page_24_Picture_62.jpeg)

#### ECONOLITE

## **EOS Controller Utility - v1.1 ECU Setup**

### • File Type

o "ASC/3 Configuration" will be displayed if proper ASC3.CFG is chosen

### • Sign On Message

o Commonly renamed to be the intersection name or agency

• Click "Start"

![](_page_25_Picture_58.jpeg)

![](_page_25_Picture_7.jpeg)

## **EOS Controller Utility - v1.1 Converting to EOS.CFG**

#### • Report

• EOS VC web front part

 $\bullet$  ecu  $\times$ Converting eos.CFG Converting controller type to cabinet type...  $TS2-1$ Converting load switch source and type.. **WARNING: Dimming was enabled,** but is not yet supported in Eos **WARNING: LOAD SWITCH POWER** UP FLASH COLOR is deprecated in Eos Importing ASC3 TF Rack mappings Default ASC3 mappings differ from EOS mappings. Import will impose ASC3 mappings. **WARNING: Auto detection is** deprecated, proper configuration might be required. Conversion complete

OK

![](_page_26_Picture_82.jpeg)

#### *•ECONOLITE*

## **EOS Controller Utility – v1.1 Converting to EOS.CFG**

- Click "Stop"
	- oSelect "Save to a new location"
	- o Browse to the "EOS Configurations" folder on Desktop
	- o Name the file "EOS\_*intersection\_name"*
	- o Click "Save"

![](_page_27_Picture_66.jpeg)

**EOS**

![](_page_27_Picture_7.jpeg)

![](_page_27_Picture_8.jpeg)

## **EOS.CFG**

- Now in the "EOS Configurations" folder
	- o 145 KB EOS Configuration file
- Now in the ECU

ECONOLITE

- o Renamed .cfg
- oFile Type is "EOS Configuration".
- Linux-based Engine Board Only
- Not ASC/3 backwards compatible

![](_page_28_Picture_64.jpeg)

![](_page_28_Picture_65.jpeg)

## **Summary**

- Collect VxWorks database set through ASC/3 Utility
- Modify and save ASC/3 Configurator to generate ASC3 Configuration
- Retrieve ASC3 Configuration through WinSCP
- Convert to EOS Configuration and generate RPT through ECU

![](_page_29_Picture_5.jpeg)

## **Live Demo**

![](_page_30_Picture_1.jpeg)